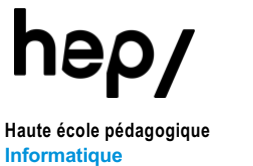

Avenue de Cour 33 - CH 1014 Lausanne www.hepl.ch

# **Guide utilisateur-trice**

## **Portail Praticien-ne formateur-trice** À l'attention des praticien-ne-s formateur-trice-s

#### Table des matières

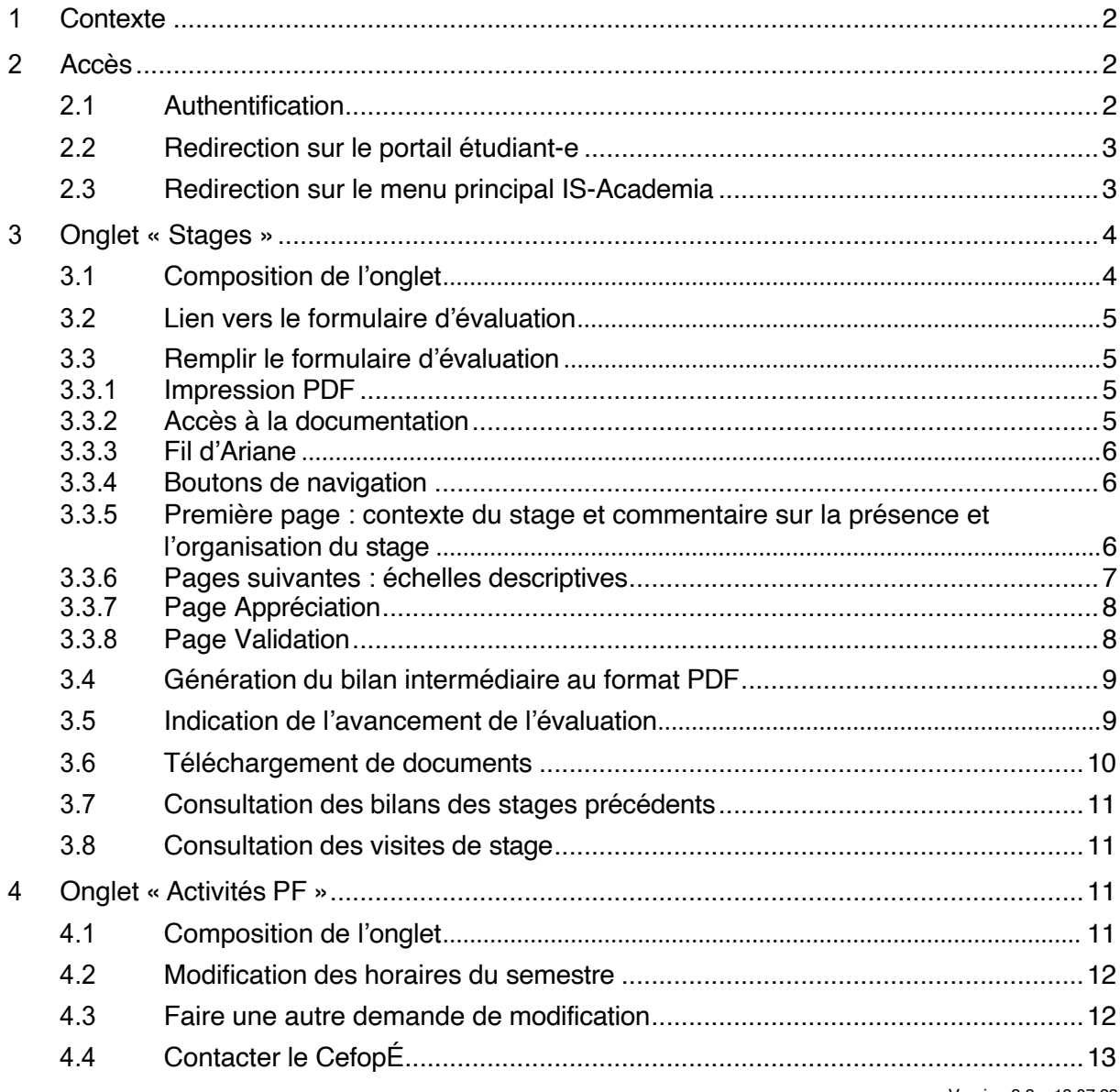

Version 2.3 - 13.07.23

## **1 Contexte**

La HEP met à la disposition des praticien-ne-s formateurs-trice-s un outil informatique pour faciliter la réalisation et le suivi des évaluations de la formation pratique en établissement. Les fonctionnalités de visualisation et correction des données relatives aux activités de stage sont également prises en charge tout comme la simplification de la communication avec les Directions d'établissements et le CefopÉ.

## **2 Accès**

### **2.1 Authentification**

Vous devez utiliser votre identifiant et mot de passe IS-Academia (aussi appelé **compte My Hep**) pour vous authentifier sur tous nos outils informatiques.

Veuillez utiliser l'URL suivante :

https://is-academia.hepl.ch

Inscrivez votre identifiant et votre mot de passe dans la fenêtre de connexion puis cliquez sur le bouton [**Entrer**] :

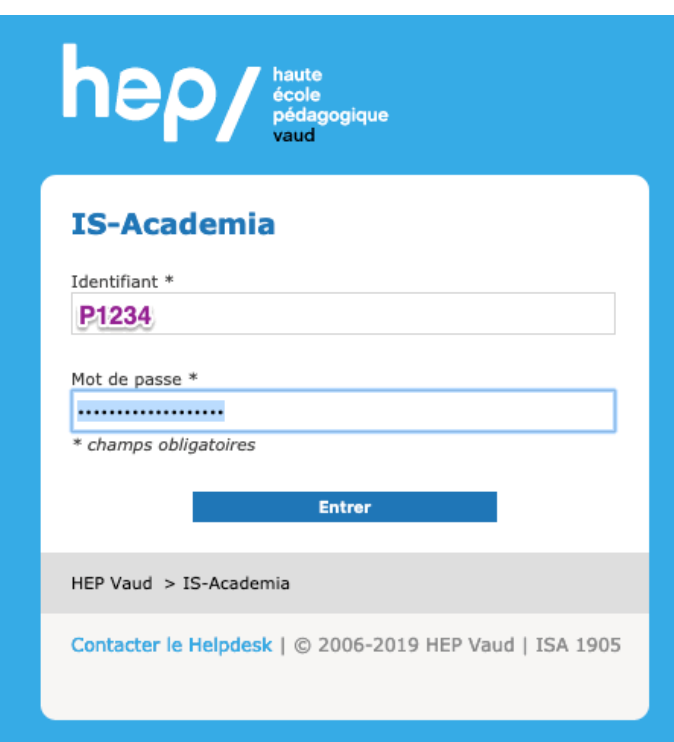

Si vous ne connaissez pas votre **compte My Hep**, vous pouvez ouvrir une demande au support informatique de la HEP : helpdesk@hepl.ch.

## **2.2 Redirection sur le portail étudiant-e**

Si vous êtes praticien-ne formateur-trice et aussi étudiant-e à la HEP (exemple : CAS praticien-ne formateur-trice ou formation continue), vous serez automatiquement redirigé-e sur le portail étudiant-e à l'ouverture de IS-Academia.

Veuillez cliquer sur le bouton [**Accès portails**] affiché dans le coin supérieur droit de l'écran. Une pop-up s'affichera avec le lien vers les autres portails accessibles.

Cliquez sur le lien « Portail Praticien-ne formateur-trice ».

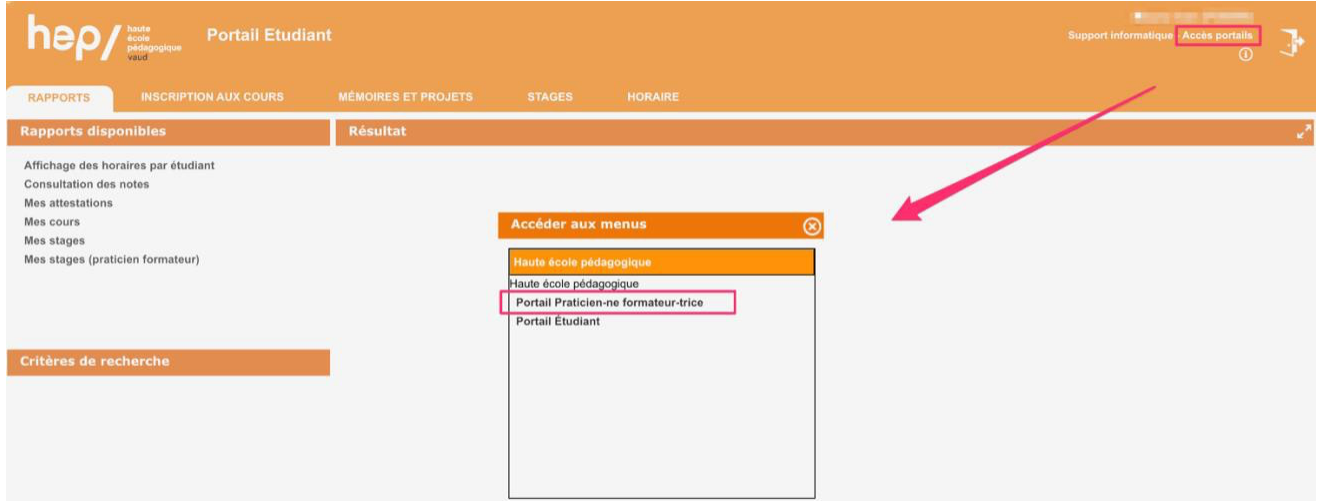

### **2.3 Redirection sur le menu principal IS-Academia**

Après authentification, si vous n'êtes pas dans le cas précédent, le menu principal IS-Academia s'affichera.

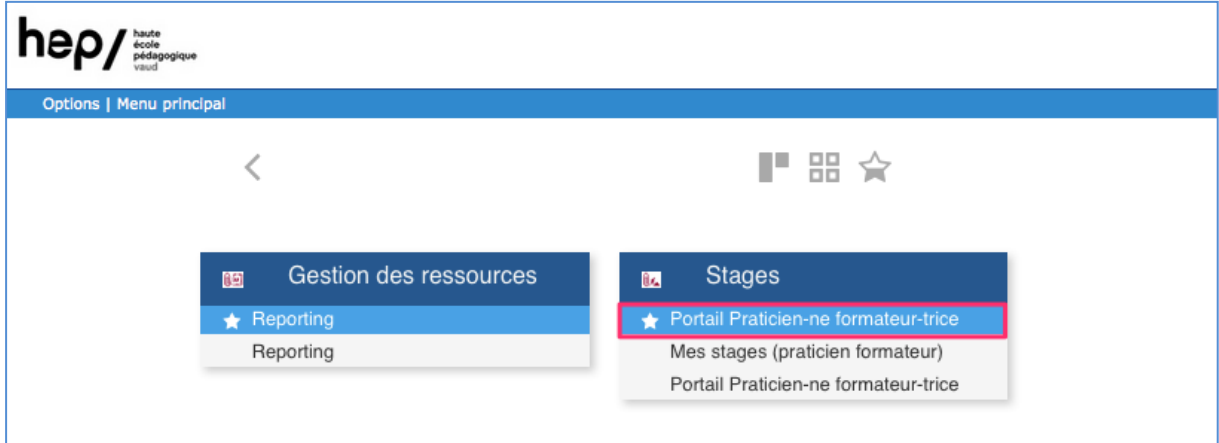

Veuillez sélectionner le menu « Portail praticien-ne formateur-trice » présent dans le bloc « Stages ».

## **3 Onglet « Stages »**

## **3.1 Composition de l'onglet**

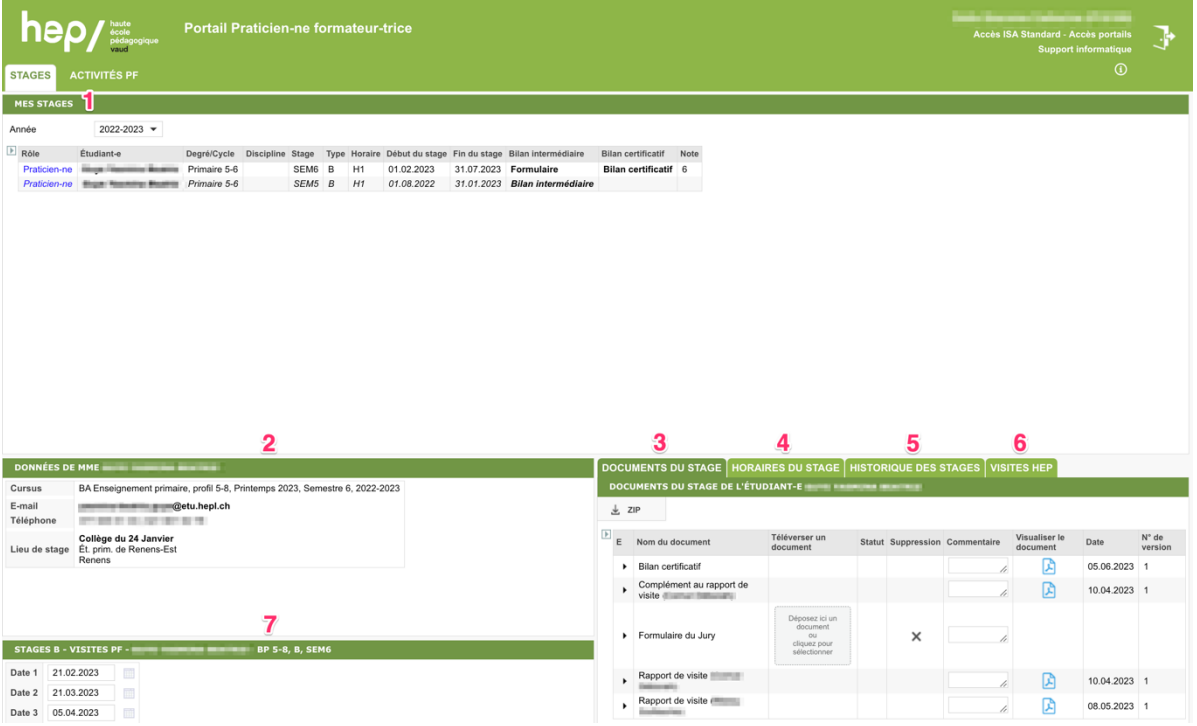

L'onglet « Stages » est subdivisé en sept parties distinctes appelées « cellules ».

- La cellule "Mes stages" (référence **1** dans la figure ci-dessus) se compose d'un filtre "Année", vous permettant de sélectionner une année académique, et d'un tableau affichant les stagiaires pour l'année sélectionnée.
- La cellule « Données de l'étudiant-e » (référence **2** dans la figure ci-dessus) affiche les informations et coordonnées du/de la stagiaire sélectionné dans la cellule « Mes stages ».
- La cellule « Documents du stage » (référence **3** dans la figure ci-dessus) affiche les documents numériques pour le/la stagiaire relativement au semestre de stage sélectionné dans la cellule « Mes stages ».
- La cellule « Horaires du stage » (référence **4** dans la figure ci-dessus) affiche l'horaire du/de la stagiaire pour le semestre de stage sélectionné dans la cellule « Mes stages ».
- La cellule « Historique des stages » (référence **5** dans la figure ci-dessus) affiche la liste des praticien-ne-s formateur-trice-s ayant suivi le/la stagiaire sélectionné dans la cellule « Mes stages ».
- La cellule « Visites HEP » (référence **6** dans la figure ci-dessus) affiche la liste des visites des formateur-trice-s HEP pour le/la stagiaire relativement au semestre de stage sélectionné dans la cellule « Mes stages ».
- La cellule « Stages B Visites PF » (référence **7** dans la figure ci-dessus) affiche la liste des visites du PF pour le/la stagiaire relativement au semestre de stage sélectionné dans la cellule « Mes stages », lorsqu'il s'agit d'un stage B.

## **3.2 Lien vers le formulaire d'évaluation**

Dans la cellule « Mes stages », cliquez sur le lien « Formulaire » présent dans la colonne correspondant au type de bilan à remplir (bilan intermédiaire ou certificatif) sur la ligne du stage à évaluer.

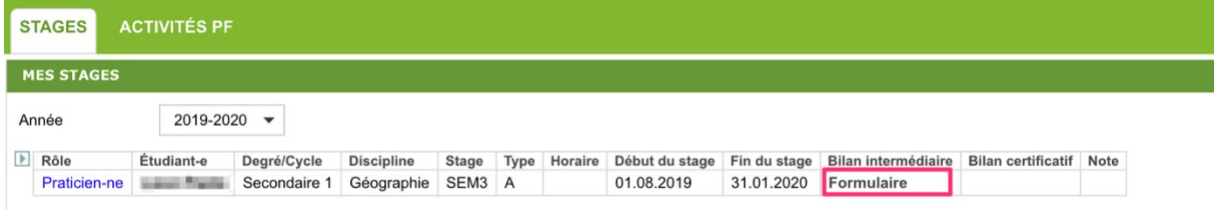

## **3.3 Remplir le formulaire d'évaluation**

#### **3.3.1 Impression PDF**

L'icône représentant une imprimante permet de télécharger une copie PDF en l'état du bilan. Cette icône est disponible sur toutes les pages, tout au long de la saisie.

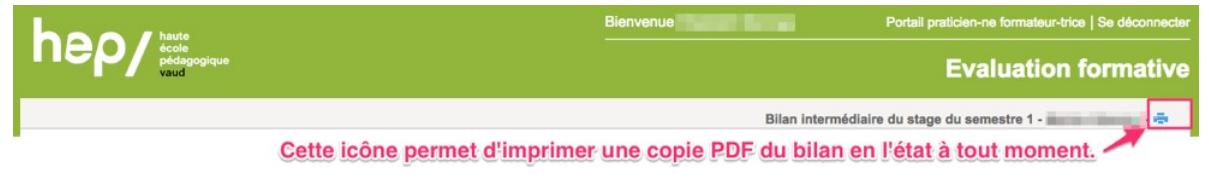

La copie PDF du bilan affiche la mention « COPIE » suivie de la date d'impression.

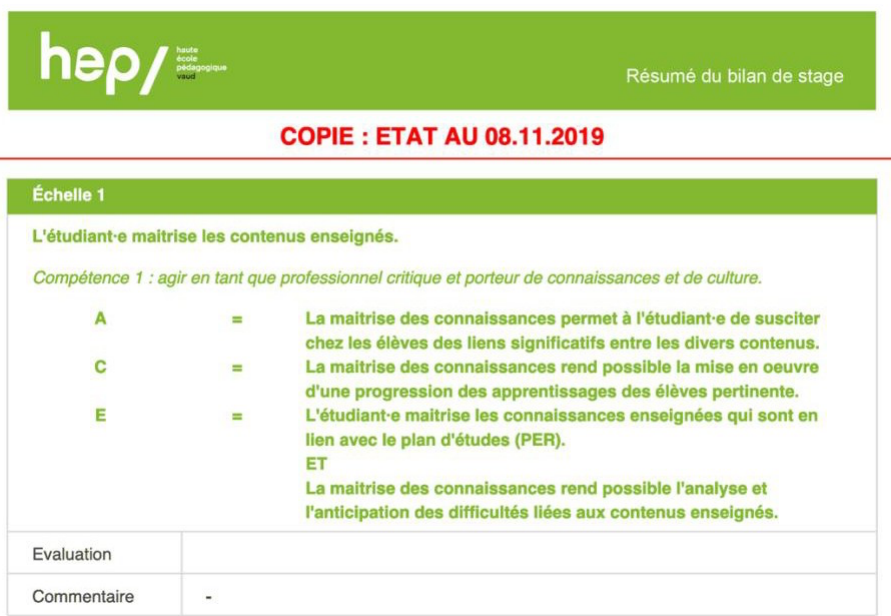

#### **3.3.2 Accès à la documentation**

Le pied de page du formulaire met à votre disposition :

- Un lien vers la documentation des échelles descriptives
- Un lien vers les modalités des évaluations
- Un lien pour tout problème technique vers le support informatique de la HEP

Lien sur la documentation des échelles descriptives.

Les modalités des évaluations formatives sont disponibles sur le portail praticien formateur. En cas de difficulté technique, vous pouvez vous adresser au support informatique.

#### **3.3.3 Fil d'Ariane**

Un fil d'Ariane est construit au fur et à mesure de votre progression dans le formulaire et indique en jaune l'étape en cours. En cliquant sur une étape du fil d'Ariane, la page correspondante s'affiche.

Echelle descriptive 1 Contexte du stage

#### **3.3.4 Boutons de navigation**

En bas de chaque page, des boutons de navigation vous permettent de passer à la page suivante ou de retourner à la page précédente.

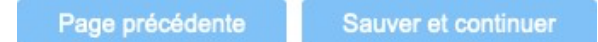

Le bouton [**Sauver et continuer**] est inactif quand des conditions doivent être remplies pour passer à la page suivante.

Il est activé automatiquement quand toutes les conditions pour passer à la page suivante sont remplies. Il s'affiche alors en bleu au lieu de gris.

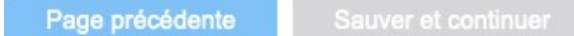

#### **3.3.5 Première page : contexte du stage et commentaire sur la présence et l'organisation du stage**

La première page affiche le contexte du stage :

- identification de l'étudiant-e,
- identification du/de la praticien-ne formateur-trice,
- rappel du programme de formation et éventuellement de la discipline de stage,
- rappel du lieu de stage

Le seul champ à saisir sur cette page est le commentaire sur la présence et/ou l'organisation du stage.

Tous les champs commentaires sont obligatoires à la saisie. Merci de les renseigner avant de passer à la page suivante en cliquant sur le bouton [**Sauver et continuer**].

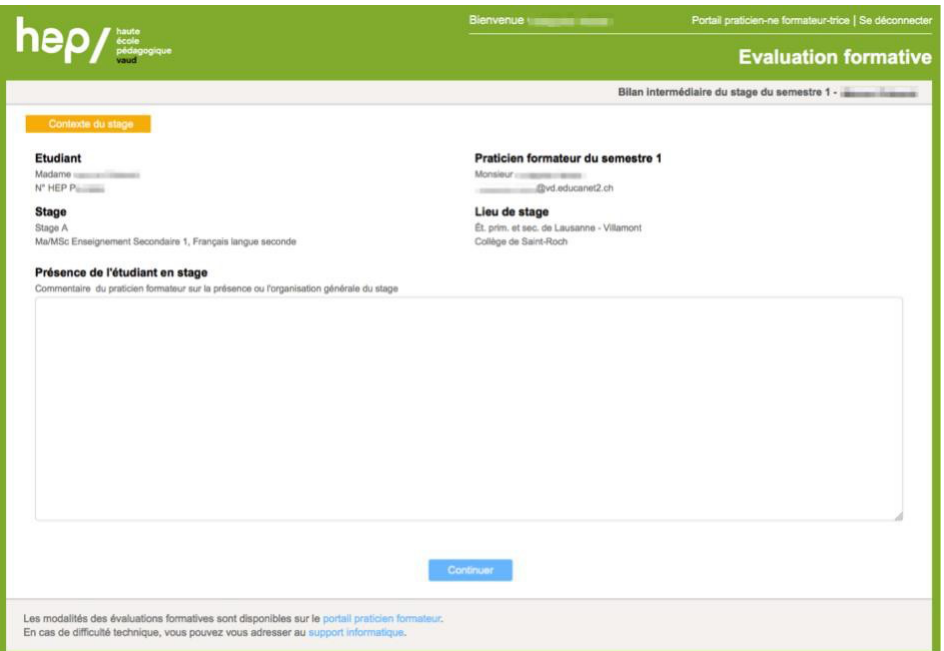

#### **3.3.6 Pages suivantes : échelles descriptives**

Chaque échelle descriptive se compose de plusieurs descripteurs à évaluer. Vous devez cliquer sur la réponse appropriée en regard de la note.

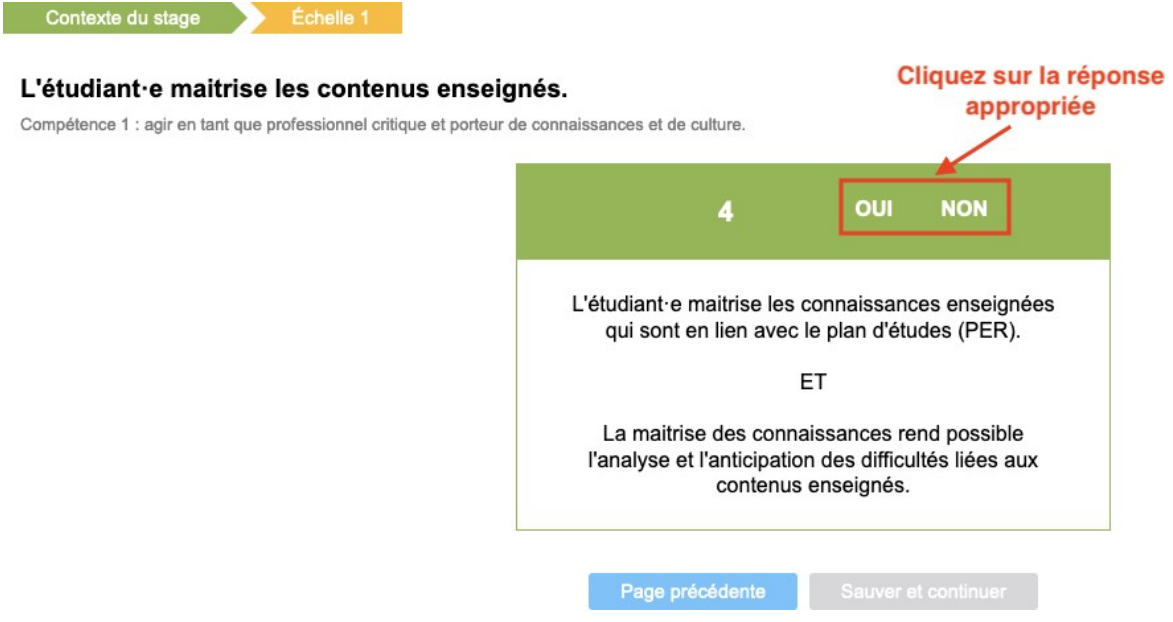

Quand la réponse sélectionnée est « oui », le descripteur de la note suivante est affiché et ainsi de suite jusqu'à la note « 6 » ; à la sélection d'un « non » ou d'un « partiel » le bouton [**Sauver et continuer**] s'active et doit être sélectionné pour passer à la suite. À ce moment, une page récapitulative de l'évaluation de l'échelle descriptive s'affiche.

La modalité de réponse « partiel » figure en regard des notes « 5 » et « 6 » et leur sélection permet respectivement l'attribution de la note « 4.5 » et « 5.5 ».

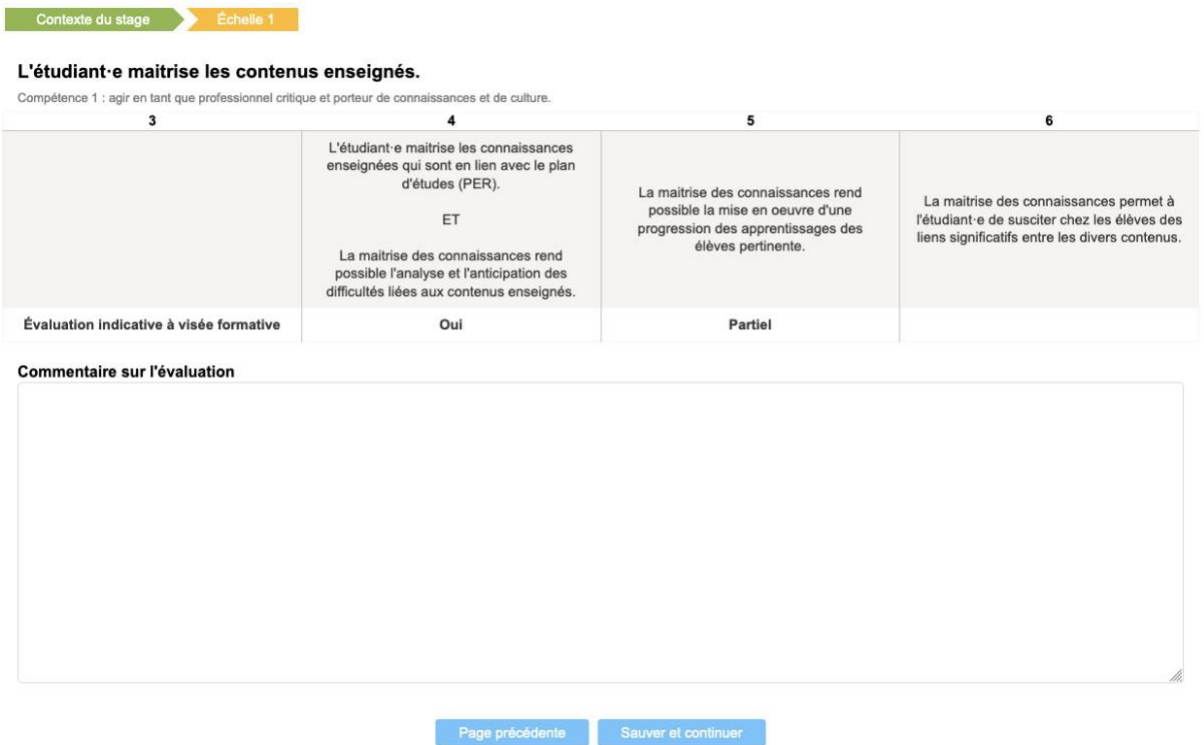

Cette page vous permet de vérifier l'évaluation posée et de saisir le commentaire en relation avec l'évaluation de cette échelle.

#### **3.3.7 Page Appréciation**

Une fois toutes les échelles évaluées et commentées, le bouton [**Sauver et continuer**] vous amènera à un récapitulatif complet des échelles évaluées avec la note obtenue pour chacune d'elle.

Le commentaire global sur le travail effectué en stage est obligatoire à la saisie.

#### **Exemple pour un bilan intermédiaire :**

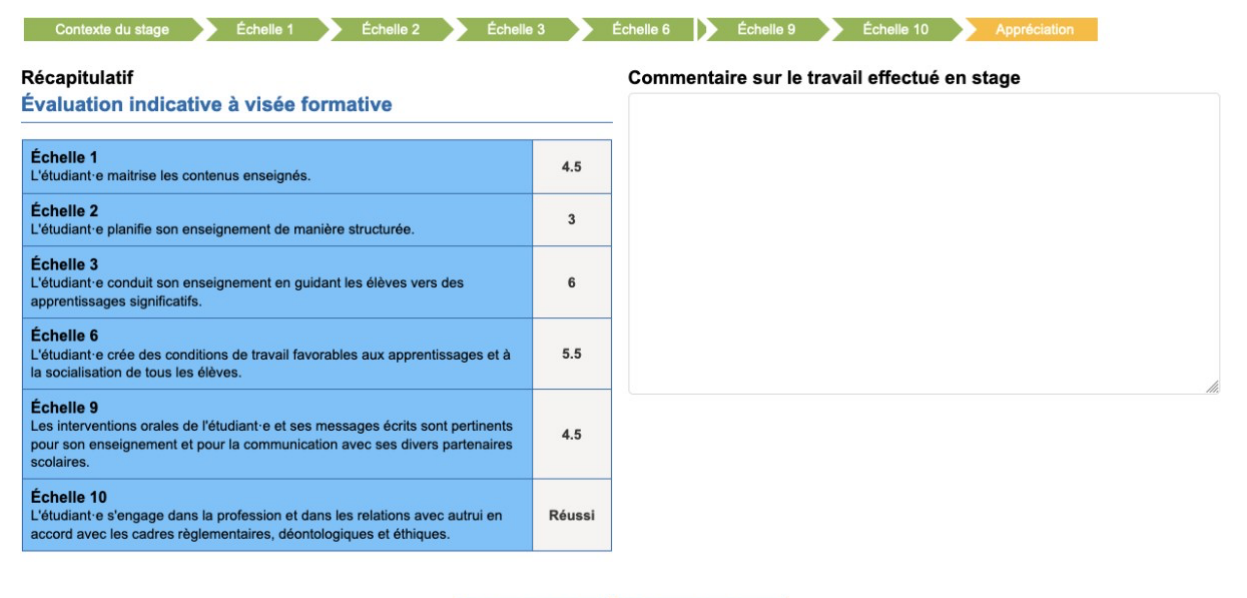

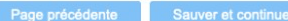

#### **Exemple pour un bilan certificatif avec l'appréciation finale :**

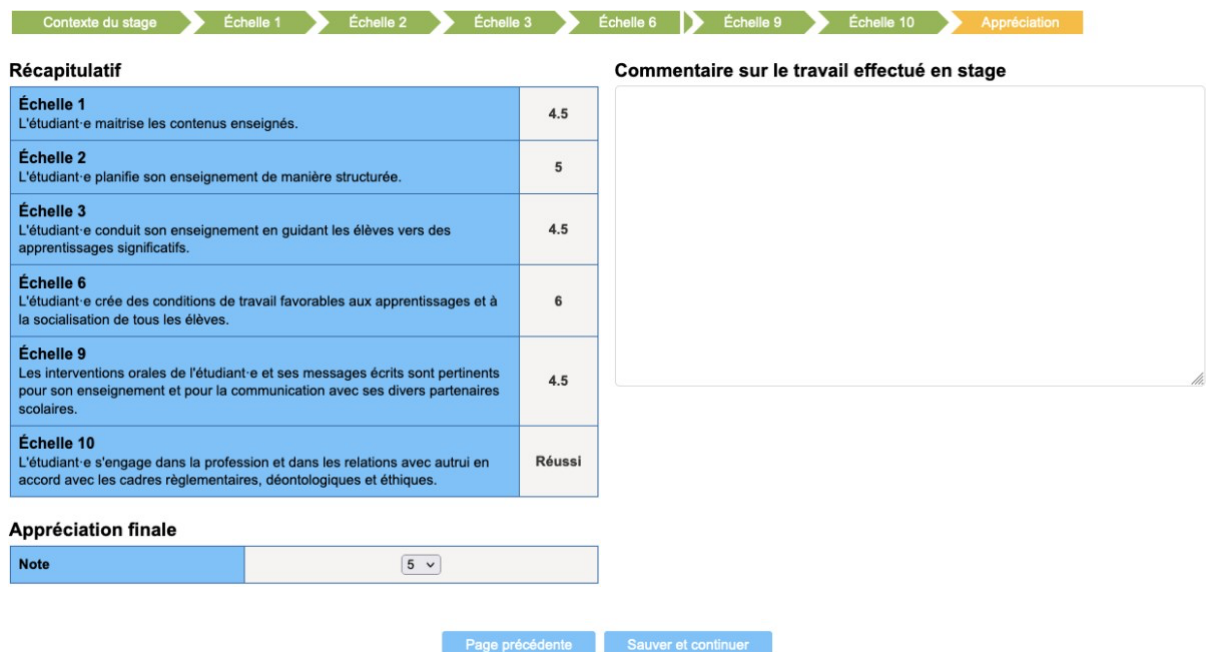

#### **3.3.8 Page Validation**

Vous pouvez remplir le formulaire partiellement et le quitter. Toute donnée inscrite dans le formulaire est conservée.

Tant que vous n'effectuez pas la validation du formulaire, il reste modifiable.

Quand le contenu du formulaire est prêt, il est impératif de valider la saisie du formulaire. Cette étape nous permet de savoir que vous avez terminé votre évaluation et de transmettre le bilan :

- Au/à la praticien-ne formateur-trice co-évaluateur-trice (si défini-e)
- À l'étudiant-e

Suite à la validation d'un bilan certificatif, une notification automatique par mail est envoyée au praticien-ne co-évaluateur-trice (si défini-e) qui doit également valider le formulaire d'évaluation.

Après validation du bilan par le/les praticien-ne-s formateur-trice-s, une notification est envoyée à l'étudiant-e pour qu'il puisse en prendre connaissance.

La note globale du bilan certificatif est transférée automatiquement dans le dossier académique de l'étudiant-e.

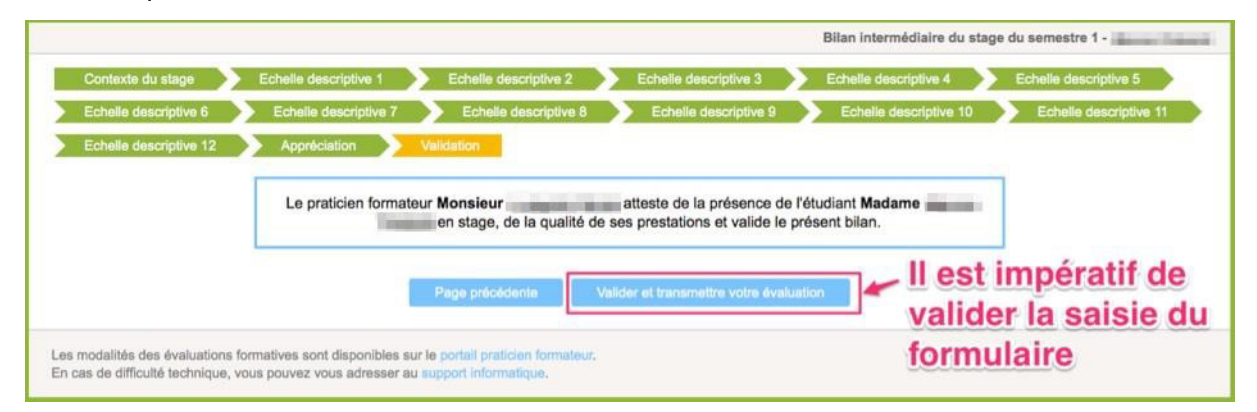

## **3.4 Génération du bilan intermédiaire au format PDF**

Une fois que le/les praticien-ne-s formateur-trice-s ont validé le bilan, le formulaire d'évaluation est automatiquement transformé au format PDF.

Il n'est alors plus disponible en modification. Seule la version PDF du bilan reste accessible et consultable par toutes les parties prenantes : praticien-ne-s formateur-trice-s, formateurtrice-s HEP (concerné-e-s par une visite), Cefopé et étudiant-e.

#### **3.5 Indication de l'avancement de l'évaluation**

Dans la cellule « Mes stages », les colonnes "Bilan intermédiaire" et "Bilan certificatif" :

- Indiquent le lien « Formulaire » pour toute évaluation à remplir par la-le praticien-ne formateur-trice ;
- Indiquent le lien « Formulaire, validé le jj.mm.aaaa » pour toute évaluation effectuée et validée par la-le praticien-ne formateur-trice, mais non encore validée par la/le praticien-ne co-évaluateur-trice ;
- Indiquent le lien « Bilan intermédiaire » ou « Bilan certificatif » dès que l'évaluation est validée par le/les praticien-ne-s formateur-trice-s concerné-e-s.

Guide utilisateur-trice – Portail Praticien-ne formateur-trice

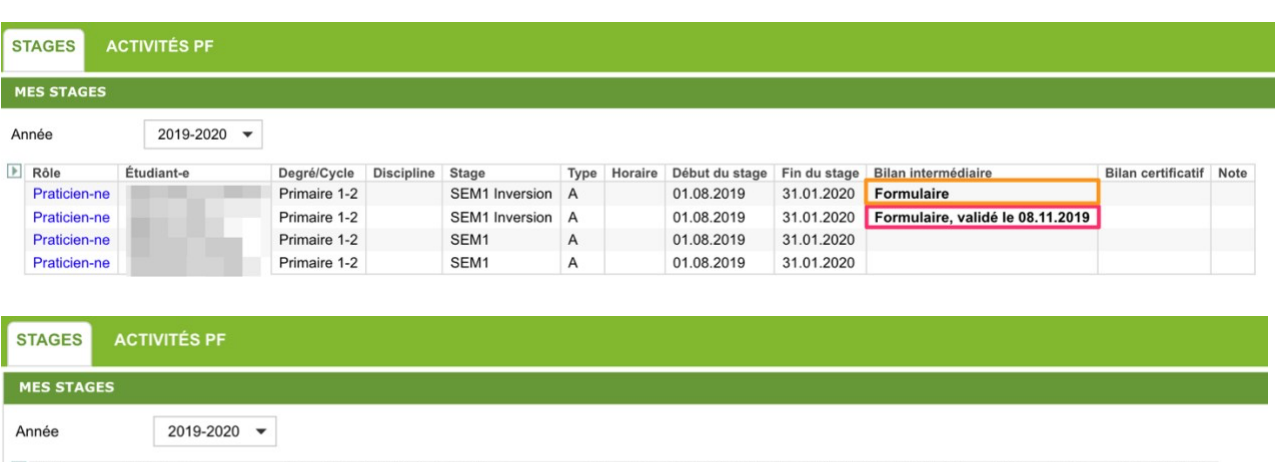

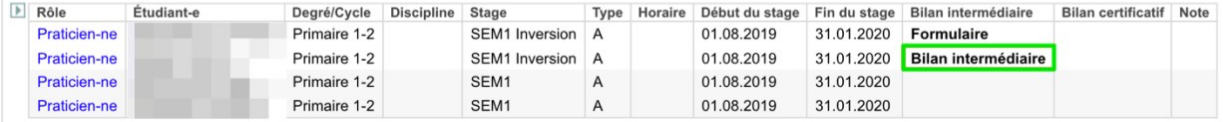

#### **3.6 Téléchargement de documents**

La cellule « Documents du stage » permet de :

- consulter les bilans réalisés (référence **1** dans la figure ci-dessous) en cliquant sur l'icône PDF
- téléverser un document (référence **2** dans la figure ci-dessous)
- récupérer en un clic tous les documents associés à ce stage en cliquant sur le bouton zip (référence **3** dans la figure ci-dessous).

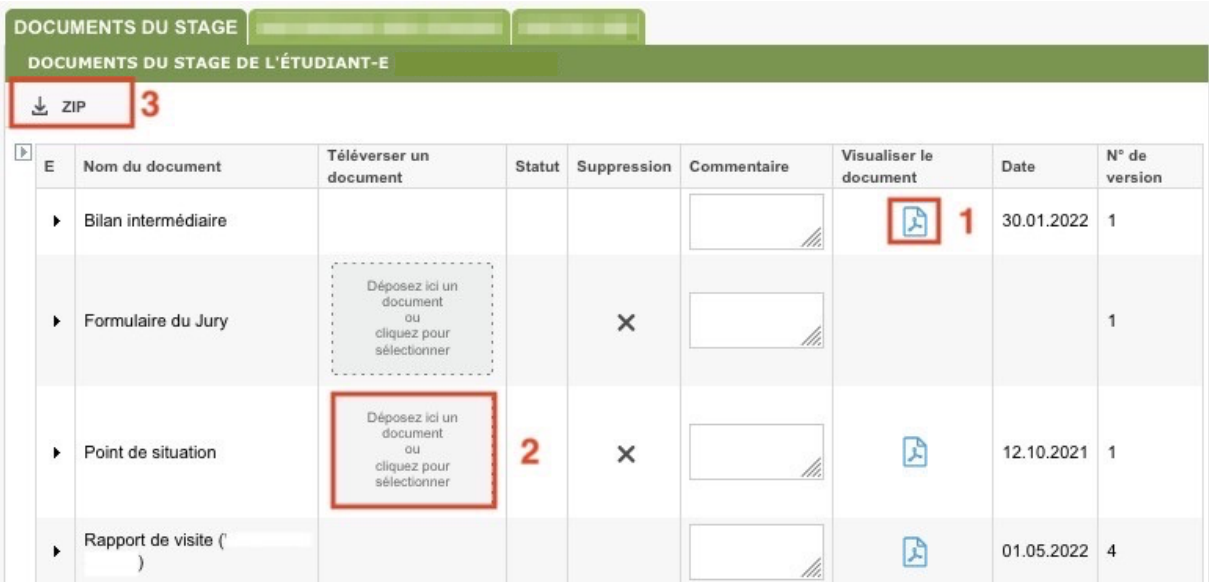

**L'espace « Formulaire du Jury » ne sert que pour le dépôt (par un-e formateur-trice HEP) du rapport rédigé lors d'une éventuelle réunion du jury certificatif en fin de stage.**

#### **3.7 Consultation des bilans et des contrats des stages précédents**

La cellule « Historique des stages » vous permet de prendre connaissance de l'identité des praticien-ne-s formateur-trice-s ayant suivi l'étudiant-e lors des stages précédents et de télécharger le-s bilan-s et, dès la rentrée 2023-2024, les contrats des stages précédents.

|                          |                                                                                                  |              | <b>HISTORIQUE DES STAGES</b>   |                  |         |                 |
|--------------------------|--------------------------------------------------------------------------------------------------|--------------|--------------------------------|------------------|---------|-----------------|
|                          | <b>HISTORIQUE DES STAGES DE L'ÉTUDIANT-E</b>                                                     |              |                                |                  |         |                 |
| ٠                        | Praticien                                                                                        | Degré/Cycle  | <b>Discipline</b>              | <b>Stage</b>     | Type    | <b>Semestre</b> |
|                          | <b>PF</b> actuel                                                                                 | Secondaire 1 | Economie et Droit              | SEM <sub>3</sub> | B       | Automne 2019    |
| $\overline{\phantom{a}}$ | PF précédent                                                                                     |              | Secondaire 2 Economie et Droit | SEM <sub>2</sub> | B       | Printemps 2019  |
|                          | Contact: PF précédent@vd.educanet2.ch<br><b>Bilan intermédiaire</b><br><b>Bilan certificatif</b> |              |                                |                  | Note: C |                 |
|                          |                                                                                                  |              | Secondaire 2 Economie et Droit | SEM <sub>1</sub> | B       | Automne 2018    |

Cliquer sur ce lien pour télécharger le bilan du stage

#### **3.8 Consultation des visites de stage**

La cellule « Visites HEP » vous permet de prendre connaissance des visites prévues par les formateur-trice-s de la HEP pour le/la stagiaire et pour le semestre de stage sélectionné. Vous pouvez également signaler des difficultés en stage ou demander des visites par ce biais, avec le bouton [**Demande de visite au CefopE**] qui ouvre un courrier électronique prérempli dans le programme de messagerie configuré sur votre poste.

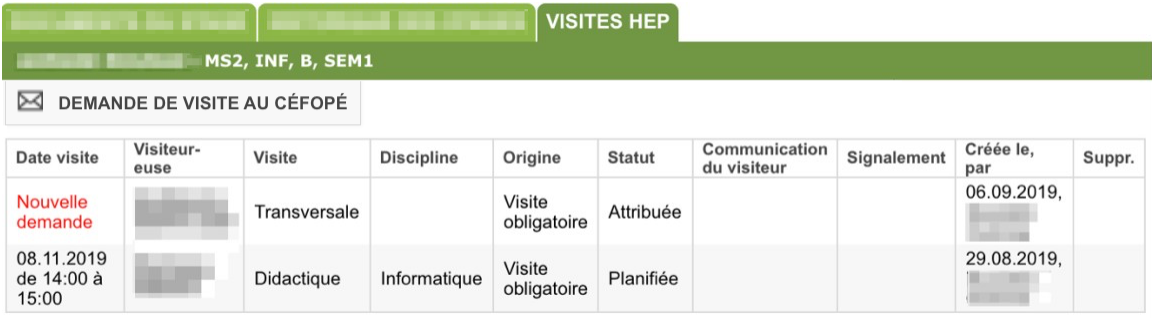

## **4 Onglet « Activités PF »**

## **4.1 Composition de l'onglet**

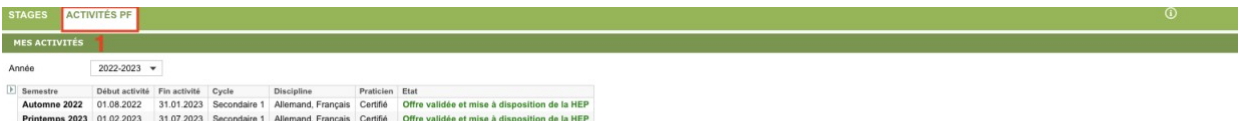

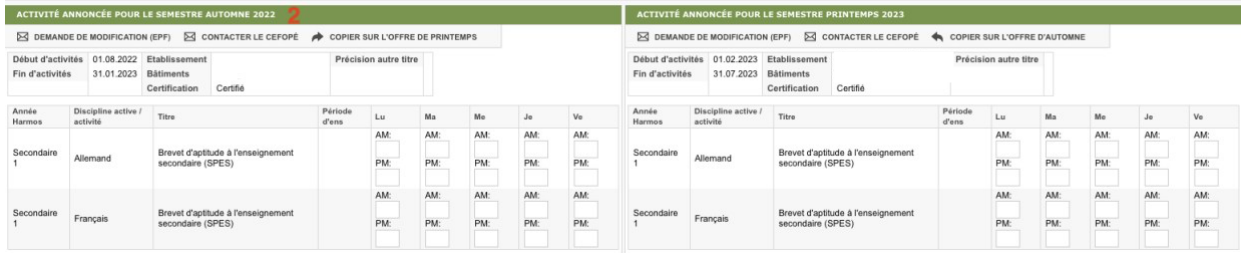

L'onglet « Activités PF » doit tout d'abord être activé par un « clic » sur son libellé, il est composé de deux cellules principales.

La cellule « Mes activités » (référence **1** dans la figure ci-dessus) est constituée :

- D'un filtre « **Année** », vous permettant de sélectionner une année académique ;
- D'un **tableau de résultat** lié à l'année sélectionnée qui affiche pour chaque semestre un récapitulatif de votre activité comme praticien-ne formateur-trice.

La cellule « Activité annoncée pour le semestre » (référence **2** dans la figure ci-dessus) affiche les informations détaillées de l'activité liée au semestre sélectionné dans la cellule « Mes activités » ainsi que votre horaire d'enseignement pour l'année académique sélectionnée.

#### **4.2 Modification des horaires du semestre**

Dans la cellule « Activités PF » :

- sélectionnez l'année devant être modifiée (référence **1** dans la figure ci-dessous) ;
- vous pouvez ensuite éditer votre horaire du semestre d'automne dans les champs du tableau affiché en bas à gauche de la cellule « Activité annoncée pour le semestre » (référence **2** dans la figure ci-dessous) ;
- cliquez ensuite sur « Copier sur l'offre de printemps » (référence **3** dans la figure cidessous).

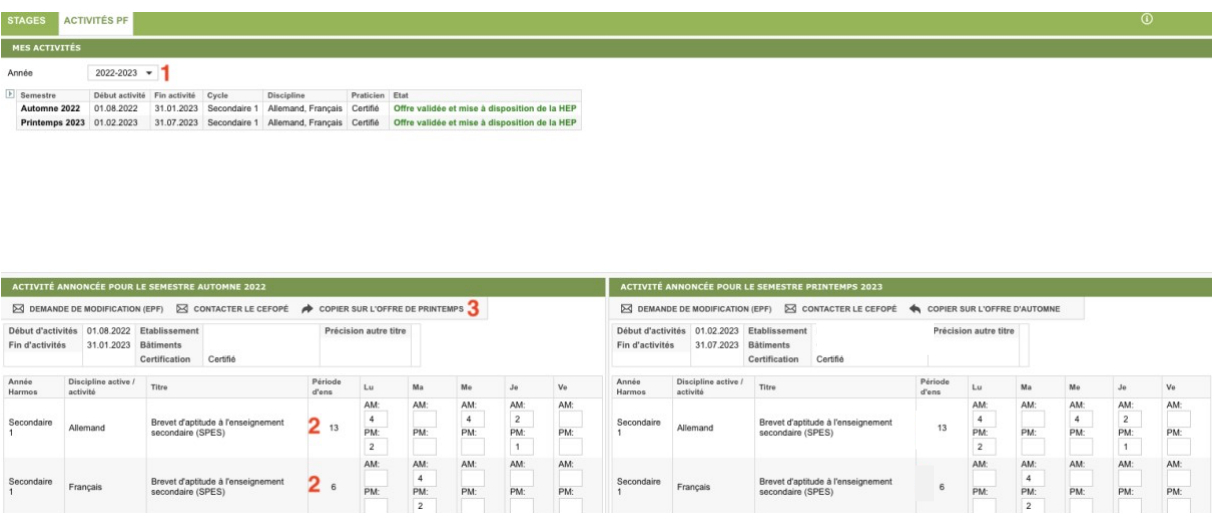

Les nouvelles valeurs sont enregistrées quand vous quittez le champ, la cellule ou l'onglet.

« AM » (ante méridien) correspond au nombre de périodes du matin.

« PM » (post méridien) correspond au nombre de périodes de l'après-midi. Les valeurs autorisées sont uniquement des nombres entiers de « 0 » à « 5 ».

Le champ « Période d'ens. » indique le nombre total de périodes d'enseignement pour le cycle Harmos et la discipline. Ce champ est automatiquement mis à jour sur la base des horaires saisis.

#### **4.3 Faire une autre demande de modification**

Seuls les champs horaires sont modifiables par le/la praticien-ne formateur-trice.

Les autres informations sont modifiables par votre direction d'établissement. Vous pouvez signaler une demande de modification auprès de la Direction de votre établissement en

utilisant le bouton [Demande de modification (EPF)] présent dans la partie supérieure de la cellule « Activité annoncée pour le semestre ».

Après avoir choisi le semestre concerné par votre demande (en bas à gauche pour l'automne et en bas à droite pour le printemps), cliquez sur le bouton correspondant pour ouvrir un courrier électronique pré-rempli dans le programme de messagerie configuré sur votre poste ; les rubriques déjà renseignées sont le-s destinataire-s (Directeur-trice, Délégué-e aux stages) ainsi que l'objet du message.

ACTIVITÉ ANNONCÉE POUR LE SEMESTRE AUTOMNE 2022 **EX DEMANDE DE MODIFICATION (EPF) EX CONTACTER LE CEFOPÉ** 

## **4.4 Contacter le CefopÉ**

En cas de besoin, vous pouvez également contacter directement le CefopÉ. Pour ce faire, utilisez le bouton [Contacter le CefopÉ] à droite du bouton [Demande de modification (EPF)], il fonctionne sur le même mode et ouvre un nouveau mail pré-rempli (destinataire et objet du message).

```
ACTIVITÉ ANNONCÉE POUR LE SEMESTRE AUTOMNE 2022
⊠ DEMANDE DE MODIFICATION (EPF) ⊠ CONTACTER LE CEFOPÉ
```